## **Die ersten Schritte mit Ihrer neuen INSEVIS-Steuerung**

## **Danke, dass Sie sich für INSEVIS entschieden haben.**

Sie verfügen damit über ein Produkt, welches Ihnen über die bekannten S7-Funktionen hinaus noch viel mehr bietet.

In dieser **Kurzanleitung** wird der **Schnelleinstieg** in die INSEVIS-Welt gezeigt. Sie bleiben bei der S7-Programmierung in Ihrer gewohnten STEP7-Welt, egal ob Siemens Manager 5.5 oder TIA-Portal V13/14/15 und lernen die viel einfachere Ausführung mit den kostenlosen INSEVIS-Tools.

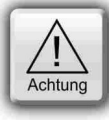

Bevor Sie unseren kostenlosen Service kontaktieren, laden Sie sich bitte

- das jeweilige **Handbuch** und die **technischen Informationen** aus dem *Produktbereich* der INSEVIS-Webseiten - jeweiligen **Beispielprogramme** und **Video-Tutorials** aus dem *Downloadbereich* der INSEVIS-Webseiten herunter. Darin finden Sie sehr wahrscheinlich bereits die Ihre auf Ihre Frage.

Bitte nutzen Sie bereitgestellte Demoprojekte und Dokumentation sowie Anleitungen auf unserem YouTube-Kanal

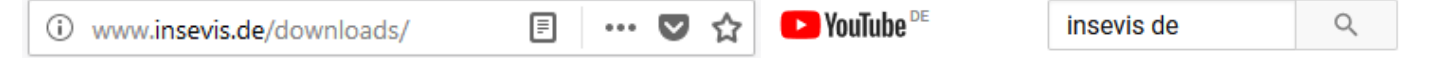

## **Schritt 1: IP-Adresseinstellung der Ihres neuen Gerätes in SimaticManager / TIA**

Alle INSEVIS- Steuerungen haben bei Auslieferung die IP-Adresse **192.168.80.50**. Stellen Sie **zuerst diese Adresse auf Ihren IP-Adressbereich ein**, um sofort online gehen zu können. Anbei die schnellsten Wege dazu:

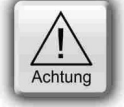

#### **1.1 IP-Adresseinstellung mit der ServiceStage**

Laden Sie die "ServiceStage" von den INSEVIS- Webseiten herunter und installieren Sie diese auf Ihrem PC.

Nach Start der ServiceStage Auswahl Ihres Netzwerkadapters (der, mit dem Ihr PC auf Ihr Netzwerk zugreift) den neuen Teilnehmer auswählen und mit Doppelklick und "Zuweisen der IP-Adresse" anwählen.

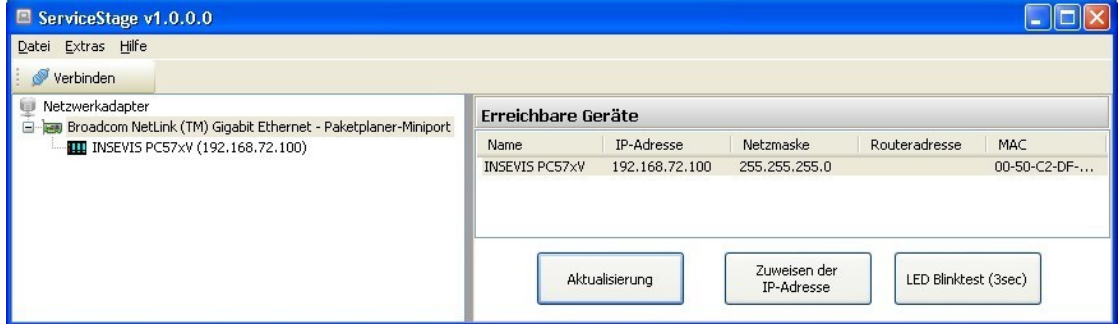

### **1.2 IP-Adresseinstellung mit dem SimaticManager**

#### **C**ematica **Steuerung anwählen:**

![](_page_0_Picture_197.jpeg)

- **Tip:** *Schalten Sie Ihre Firewall aus, wenn Sie Probleme beim Verbindungsaufbau haben!*
	- *● Ihre Firewall verhindert die Verbindungsaufnahme? → Bitte Firewall(s) rekonfigurieren*
	- *● IP-Adresse des PC und der SPS müssen in einem gemeinsamen Netz ein (im Beispiel 192.168.80.xxx)*
	- *→ Mit dem Kommandozeilenbefehl "ipconfig" können Sie die aktuelle IP-Konfiguration Ihres PC's abfragen.*

## **Schritt 1: IP-Adresseinstellung der Ihres neuen Gerätes in SimaticManager / TIA**

![](_page_1_Picture_150.jpeg)

unter YouTube)

Verbindungsressourcen Adressübersicht

## **Schritt 2: Projekt mit CPU in SimaticManager / TIA anlegen**

F

**DA** HW Konfig - [CC3xx (Konfiguration) -- SFB 0

*Sie benötigen folgende Software:*

- *Simatic-Manager V5.5*
- *INSEVIS ConfigStage (Freeware)*

#### **Start im Hardware-Manager:**

### **2.1a. Profilschiene anlegen**

#### **2.2a. 315-er CPU anlegen**

**Baugruppe:** CPU315-2PN/DP

**Firmware:** ab V 3.1

**Bestellnummer:** 6ES7315-2EH14-0AB0

![](_page_2_Picture_188.jpeg)

Eigenschaften - PN-IO (RO/S2.2)

(Video verfügbar unter YouTube)

## **2.3a Import der INSEVIS-Zusatzbausteine in das S7-Projekt in den Simatic® Manager**

In den Handbüchern (Kapitel "Systemfunktionen") sind alle OBs, SFBs und SFCs aufgeführt, die kompatibel zu STEP**®**7 von Siemens sind und zur Verfügung stehen sowie alle zusätzlichen Bausteine von INSEVIS. Jeder INSEVIS- Baustein ist genau in den Kapiteln der Handbücher beschrieben.

![](_page_2_Picture_14.jpeg)

Die INSEVIS- Bausteine stehen als **S7-Bibliothek** im Internet unter https://www.insevis.de/downloads/ zum freien Download bereit. Es wird immer die aktuellste mit den meisten Funktionen bereitgehalten, die auch das aktuellste Betriebssystem der INSEVIS- Steuerung erfordert. (z.B. Insevis\_S7-library\_from\_2\_1\_0.zip - funktioniert ab Betriebssystem 2.1.0 und höher).

#### **2.4a Installation der INSEVIS-S7-Bibliothek im Simatic® -Manager**

![](_page_2_Picture_189.jpeg)

I

## **Schritt 2b: Projekt mit CPU im Siemens-TIA-Portal anlegen**

*Sie benötigen folgende Software: TIA-Portal ab V12 / INSEVIS ConfigStage*

## **2.1b Gerät anlegen**

Fügen Sie unter Start → Geräte & Netze ein neues Gerät hinzu

![](_page_3_Picture_5.jpeg)

## **2.2b CPU anlegen**

- Baugruppe: CPU315-2PN/DP
- **Bestellnummer:** 6ES7315-2EH14-0AB0

![](_page_3_Picture_9.jpeg)

![](_page_3_Picture_10.jpeg)

## **2.3b Zugangs weg Ethernet im Hardware-Katalog einstellen**

- Innerhalb der angelegten CPU die Gerätekonfiguration auf Profilschiene vornehmen  $\rightarrow$  PROFINET-interface auswählen
- Unter PROFINET-interface (Eigenschaften - Ethernet-Adresse) im Feld "IP-Protokoll" die IP-Adresse ändern

![](_page_3_Picture_14.jpeg)

Die mit der Hardware-Konfiguration angelegten Systemdatenbausteine (SDB ´s) müssen in die SPS geladen werden, die danach automatisch einen Neustart durchführt. (Zur Identifikation der SPS diese mit der Funktion "erreichbare Teilnehmer" suchen)

**→ Erst damit ist die IP-Adressänderung erfolgreich beendet.**

![](_page_3_Figure_17.jpeg)

![](_page_4_Picture_0.jpeg)

## **Schritt 2b: Projekt mit CPU im Siemens-TIA-Portal anlegen**

#### **2.4b Import der INSEVIS-Zusatzbausteine in das S7-Projekt in das TIA-Portal**

In den Handbüchern (Kapitel "Systemfunktionen") sind alle OBs, SFBs und SFCs aufgeführt, die kompatibel zu STEP**®**7 von Siemens sind und zur Verfügung stehen sowie alle zusätzlichen Bausteine von INSEVIS. Jeder INSEVIS- Baustein ist genau in den Kapiteln der Handbücher beschrieben.

![](_page_4_Picture_4.jpeg)

Die INSEVIS- Bausteine stehen als **S7-Bibliothek INSEVIS Library (TIA Vxx).zip** im Internet unter Downloads zum freien Download bereit. Es wird immer die aktuellste mit den meisten Funktionen bereitgehalten, die ab INSEVIS-Betriebssystem 2.0.39 zur Verfügung und auf das jeweilige benötigte Betriebssystem referenziert sind.

## **2.5b: Installation der INSEVIS-S7-Bibliothek im TIA-Portal**

- Aktuellste Version der INSEVIS Bibliothek für das TIA-Portal downloaden, speichern und in einen beliebigen Ordner extrahieren.
- *unten*: Bibliothek "*INSEVIS Library (TIA V2).al12*" aus jeweiligen Ordner im TIA-Portal öffnen als "Global library".
	- *→ Für Details zu Bibliotheksöffnen TIA-Portal Onlinehilfe benutzen.*

![](_page_4_Picture_10.jpeg)

• *rechts:*  Ziehen der gewünschten Bibliothekselemente per Drag´n Drop in die "Programmblöcke" Ihres Projektes

*→ Für Details zur Benutzung von Bibliothekselementen TIA-Portal Onlinehilfe benutzen.*

![](_page_4_Picture_13.jpeg)

### **Schritt 3: Konfiguration der CPU und der INSEVIS-Funktionen mit der "ConfigStage"**

#### **3.1. Geräteauswahl**

Suchen Sie Ihr Gerät aus der angebotenen Auswahlliste aus. Nach der Geräteauswahl öffnet sich ein Fenster mit mehreren Bereichen.

#### **3.2. Peripheriekonfiguration**

Ziehen Sie die Peripheriemodule auf die gewünschten Plätze, parametrieren Sie diese und legen Sie die E/A-Adressbereiche fest.

#### **3.3. Kommunikationseinstellungen**

Konfigurieren Sie die gewünschten Schnittstellen (Ethernet, RS232/485, Modbus, CAN, UART) nach den Angaben im Handbuch.

![](_page_4_Figure_21.jpeg)

![](_page_4_Picture_22.jpeg)

Die Konfigurationen vom TIA-Portal werden **ZUERST** in die SPS geladen. Beim diesem Download überschreibt das TIA-Portal alle anderen SDBs mit. Erst **DANACH** kann die ConfigStage-Konfiguration in die SPS geladen werden. Dieser Download überschreibt nur die betreffenden SDBs und erhält die Profibus-Konfiguration.

## **Nützliche kostenlose Zusatztools**

#### **Remotezugang mit der "RemoteStage"**

Laden Sie die "RemoteStage" von den INSEVIS- Webseiten herunter und starten Sie diese direkt (keine Installation notwendig).

Laden Sie sich mit diesem Icon

![](_page_5_Picture_5.jpeg)

die Visualisierung von der Panel-**Christen (dauert je nach Größe, weil die SPS in der Zeit weiterarbeitet).**<br>SPS / dem Panel-HMI auf Ihren PC Das Passwort beim Demoprojekt ist "123" Das Passwort beim Demoprojekt ist "123"

### Service, Know-how-Schutz und Update mit der "ServiceStage"

Laden Sie die "ServiceStage" von den INSEVIS- Webseiten herunter und installieren Sie diese auf Ihrem PC. Identifizieren Sie das gewünschte Gerät in einer angezeigten Liste nach Netzwerksuche.

- Sie sehen u.a. die Gerätestammdaten,
- können u.a. auch hier die IP-Adresse ändern,
- die Firmware updaten (nur CPU-T),
- Speicher komprimieren / urlöschen
- den Diagnosepuffer auslesen,
- neue Programmversionen aufspielen,
- die Backupdateien erstellen und
- die Know-how-Schutzstufen setzen.

![](_page_6_Picture_0.jpeg)

#### **Allgemeine Hinweise**

#### **Qualifiziertes Personal**

Die in diesem Handbuch beschriebenen Geräte dürfen nur in Verbindung mit dieser Dokumentation eingerichtet und betrieben werden. Installation, Inbetriebnahme und Betrieb der Geräte dürfen nur von qualifiziertem Personal (fachlich ausgebildete Personen, die die Berechtigung nachgewiesen haben, Geräte, Systeme und Stromkreise nach allgemeinen gültigen Standards in Betrieb zu nehmen, zu erden und zu kennzeichnen) vorgenommen werden.

![](_page_6_Picture_4.jpeg)

#### **Handbücher, Demoprogramme**

Weitere Dokumentation in Handbüchern steht ebenso wie Anwendungsbeispiele auf den Download-Seiten unter www.insevis.de generell kostenlos zum Download zur Verfügung.

#### **Copyright**

Diese Dokumentation sowie sämtliche gelieferte oder auf den INSEVIS-Webseiten zum Download bereitgehaltene Dokumentation und Software sind urheberrechtlich geschützt. Die Vervielfältigung dieser Dokumentation in irgendeiner Art und Weise ohne ausdrückliche Genehmigung der Firma INSEVIS GmbH ist nicht erlaubt. Die Eigentums- und Urheberrechte an der Dokumentation und Software und jeder der von Ihnen erstellten Kopie bleiben der INSEVIS GmbH vorbehalten.

#### **Marken**

INSEVIS weißt darauf hin, dass die in der Dokumentation verwendeten Markennamen der jeweiligen Firmen wie z.B.

- STEP®, SIMATIC® und andere als eingetragene Warenzeichen der SIEMENS AG.

- CANopen® und andere als eingetragene Warenzeichen der CAN in Automation eG

und weitere eingetragene Warenzeichen den jeweiligen Inhabern gehören und als solche dem allgemeinen markenrechtlichen Schutz unterliegen.

#### **Haftungsausschluss**

Alle technischen Angaben in dieser Dokumentation wurden von der INSEVIS GmbH mit größter Sorgfalt erstellt. Dennoch können Fehler nicht ganz ausgeschlossen werden, so dass INSEVIS keine Gewähr für die vollständige Richtigkeit übernimmt. Die Dokumentation wird regelmäßig überprüft, nötige Korrekturen werden in nachfolgenden Revisionen berücksichtigt.

Mit Erscheinen dieser technischen Information verlieren alle anderen Revisionen ihre Gültigkeit.